# 職員工考核「個人對組織貢獻度指標系統」操作手冊

輸入路徑:T.教職員資訊系統>T.1.教職員基本資訊系統>T.1.5.07.考核貢獻度輸入(新)

#### ※ 填寫說明:

- (一)指標項目「1-1 參與委員會」、「1-3 配合輪調」、「3-1 內部控制」及
	- 「5-2-2 本校教育訓練課程」<del>無</del>須填寫,由人資室、秘書處及稽核室上傳。
- (二)系統中紅色字體為必填欄位。
- (三)負責資料上傳者<mark>除個人申請</mark>,請<mark>列印簽核表</mark>並經單位主管簽核後,送至人資室存 查;

指標項目為個人申請,請列印簽核表並檢附相關證明文件,送至人資室存查。

- ※ 請選擇您的需求
	- (一)新增個人或單位資料(適用筆數少)
	- (二)新增大批資料
	- (三)刪除個人或單位資料(適用筆數少)
	- (四)刪除大批資料

### 查詢路徑:T.教職員資訊系統>T.1.教職員基本資訊系統> T.1.5.08.考核貢獻度個人查詢

#### (新)

點選查詢即可顯示分數(僅能查詢個人的分數)

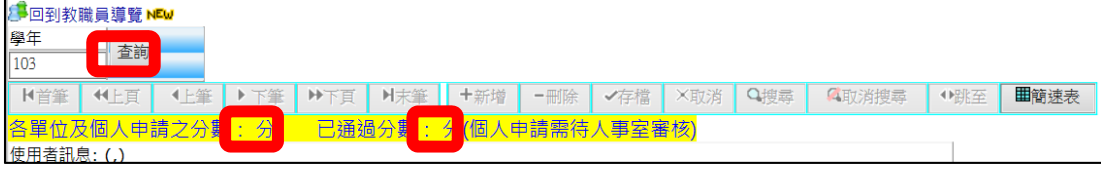

(一)新增個人或單位資料(適用筆數少)

# Step1. 新增資料

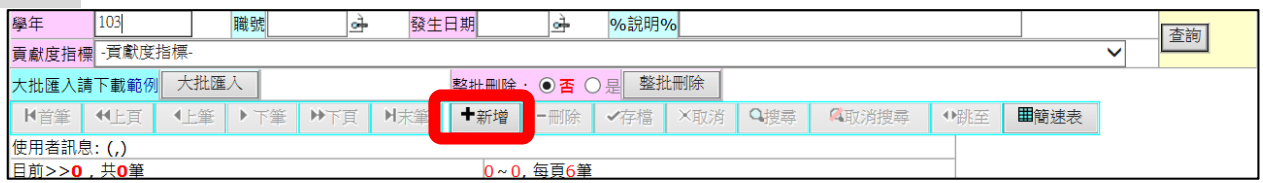

# Step2. 輸入資料

### (1)職號、(2)發生日期、(3)貢獻度指標(下拉選擇)、(4)說明(EX:證照、活動名稱等)

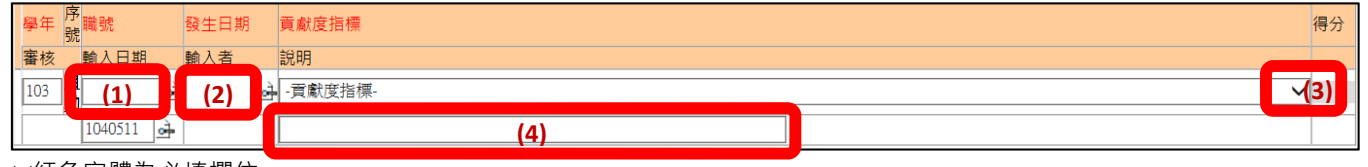

※紅色字體為必填欄位

## Step3. 存檔

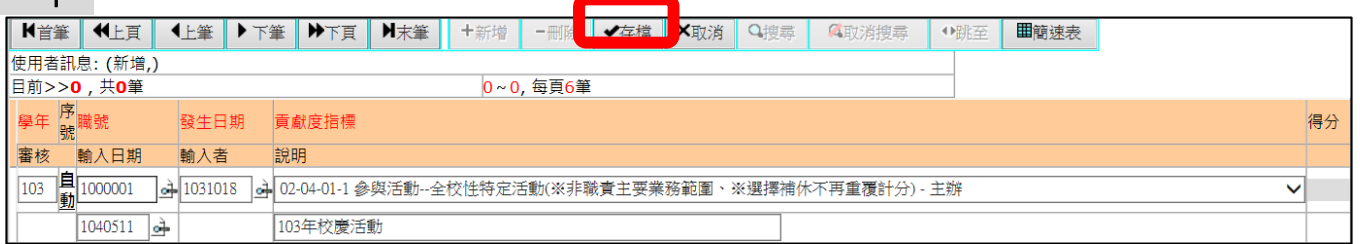

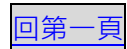

#### (二)新增大批資料

#### Step1. 下載範例

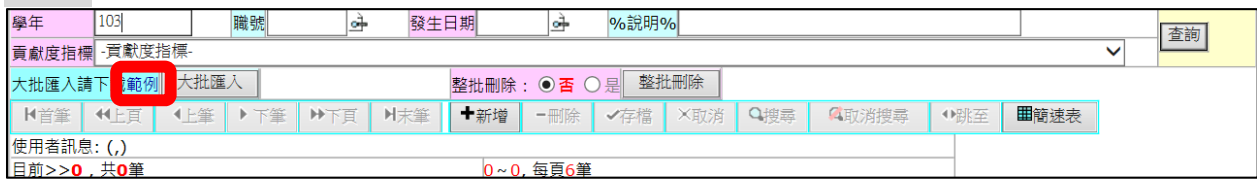

※記得另存於您的電腦

### Step2. 輸入資料

### (1)職號、(2)發生日期、(3)貢獻度指標(下拉選擇)、(4)備註說明(EX:證照、活動名稱等)

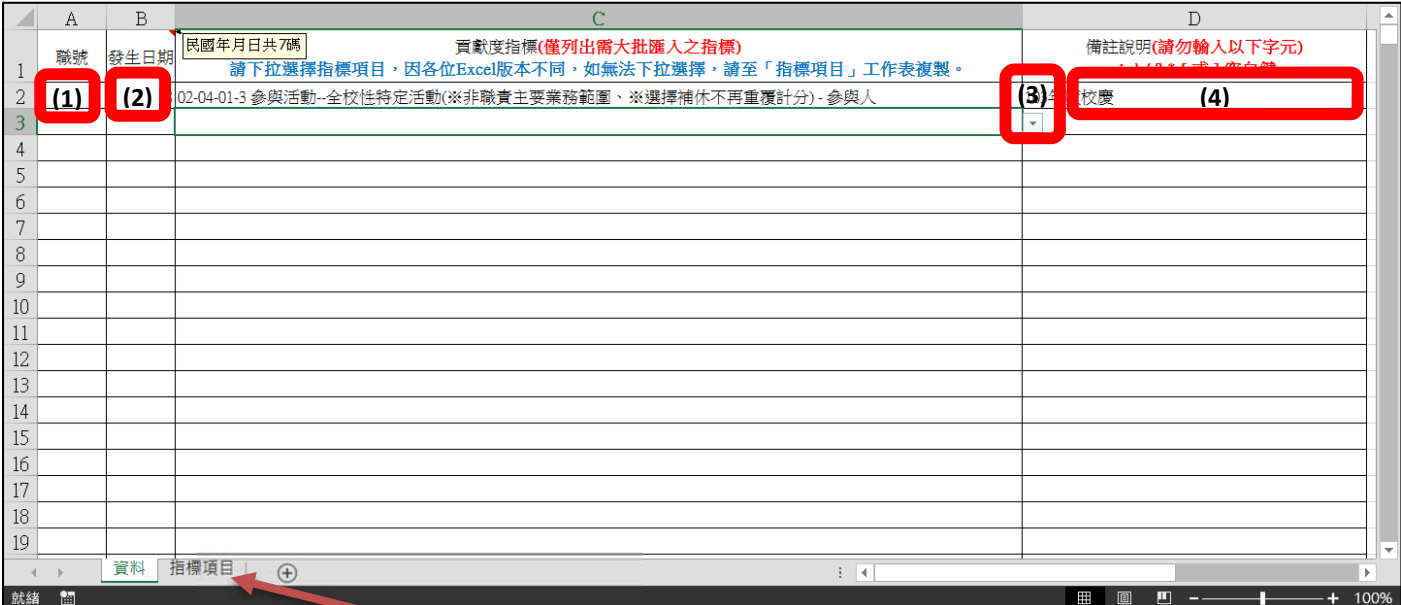

※ 1.以上欄位皆必填。

2.同一活動「發生日期」、「貢獻度指標」及「備註說明」填寫一次後可複製貼上。

3.因 Excel 版本不同,如貢獻度指標無法下拉選擇,請至「指標項目」工作表複製。

4.備註說明欄位請勿輸入以下字元 : \ / ? \* [ 或 ] 空白鍵。

### Step3. 上傳資料

### (1)大批匯入、(2)瀏覽檔案(選擇您存放的檔案)、(3)上傳檔案、(4)確認筆數

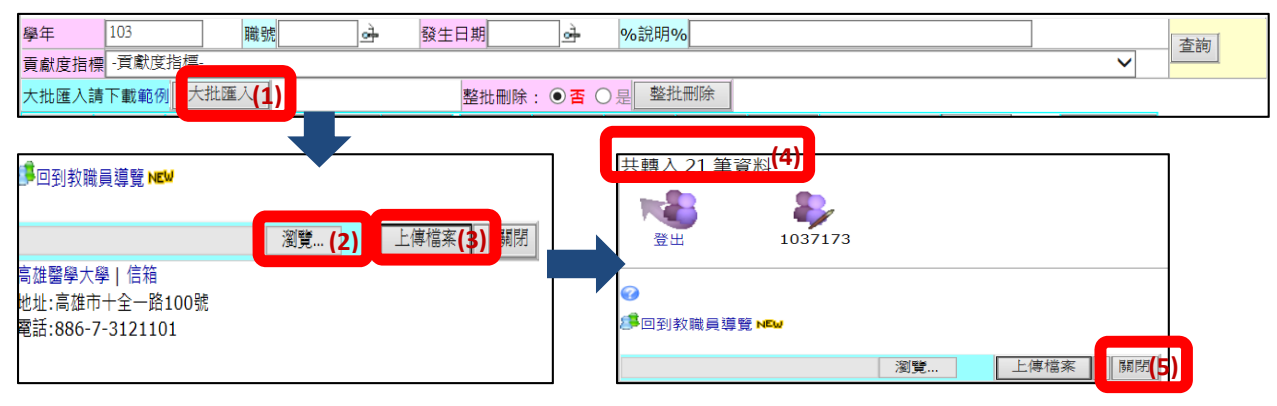

Step4. 確認匯入的資料

(1)下拉選擇指標項目、(2)查詢、(3)簡速表

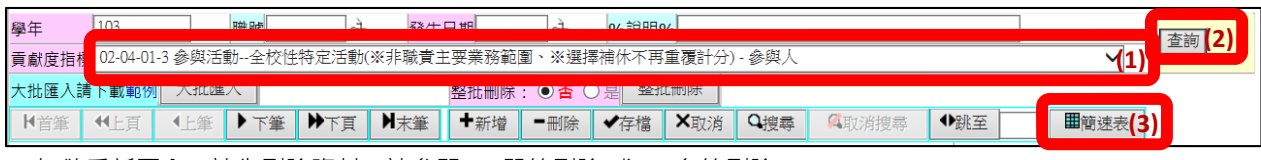

※ 如欲重新匯入,請先刪除資料,請參閱 P4(單筆刪除)或 P5(多筆刪除)。

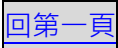

(三)刪除個人或單位資料

# Step1. 選擇欲刪降的資料

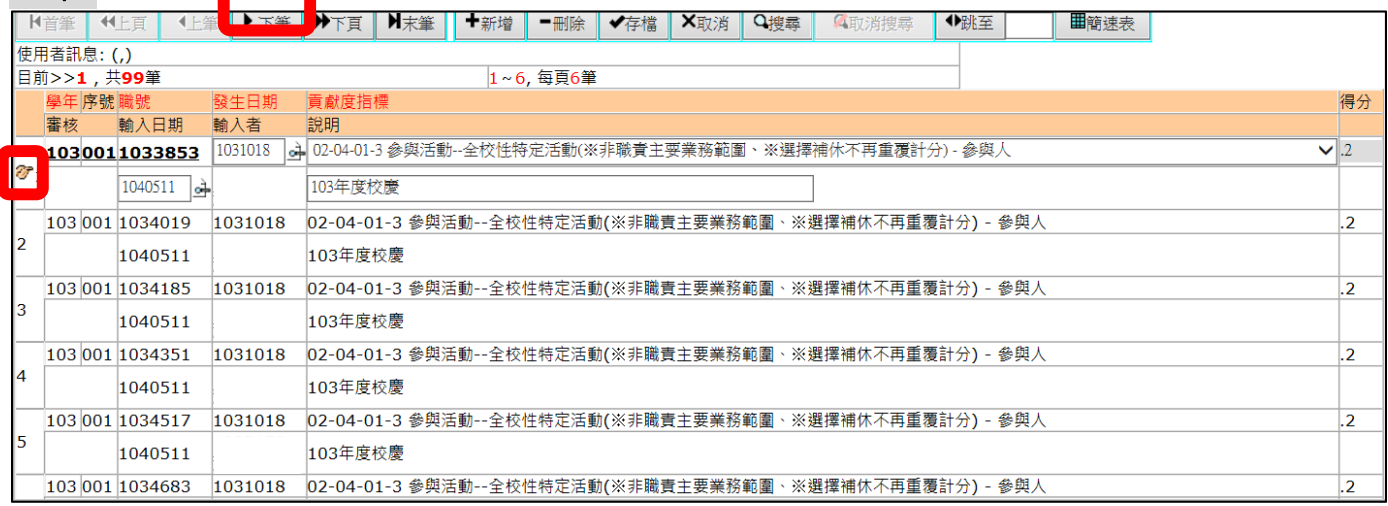

# Step2. 刪除資料

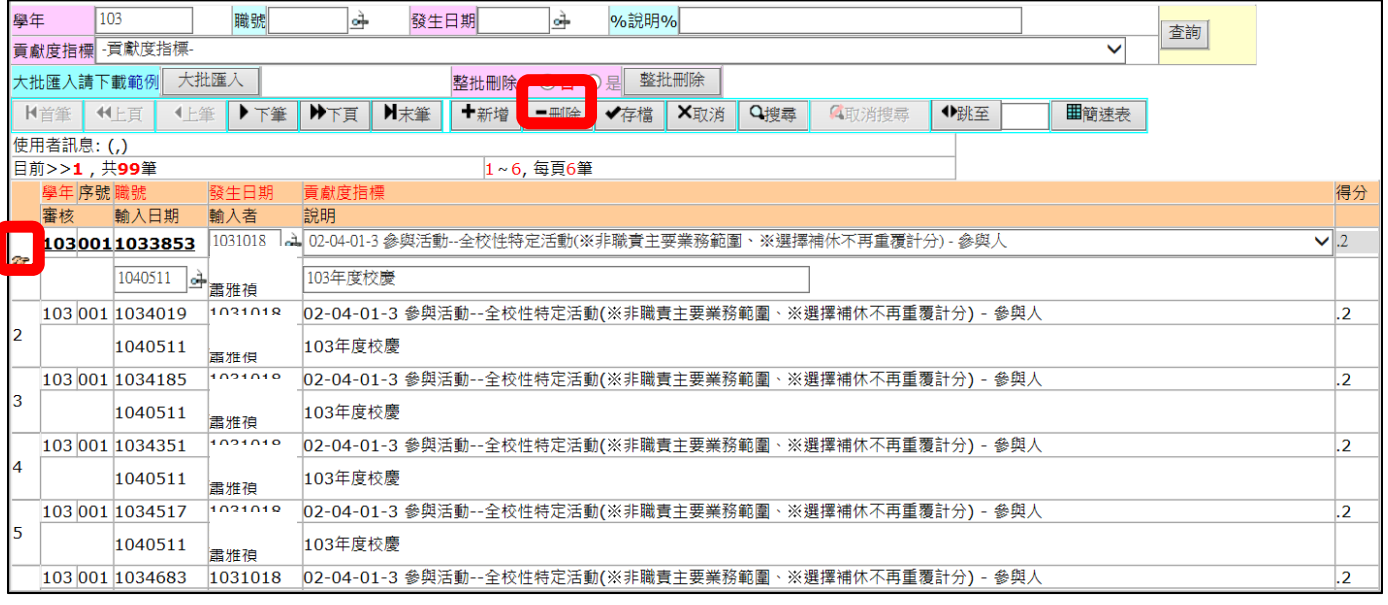

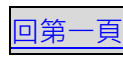

## Step1. 輸入(1)學年、(2)發生日期、(3)貢獻度指標(下拉式選擇)、(4)查詢

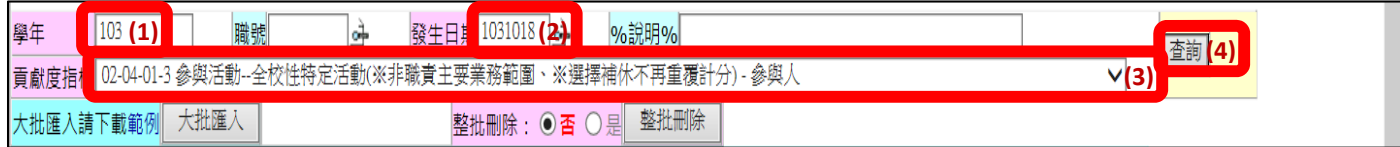

※ 如某 2 場活動發生日期與貢獻度指標相同時,請再輸入說明欄位。

### Step2. 確認欲刪除資料(為避免誤刪)

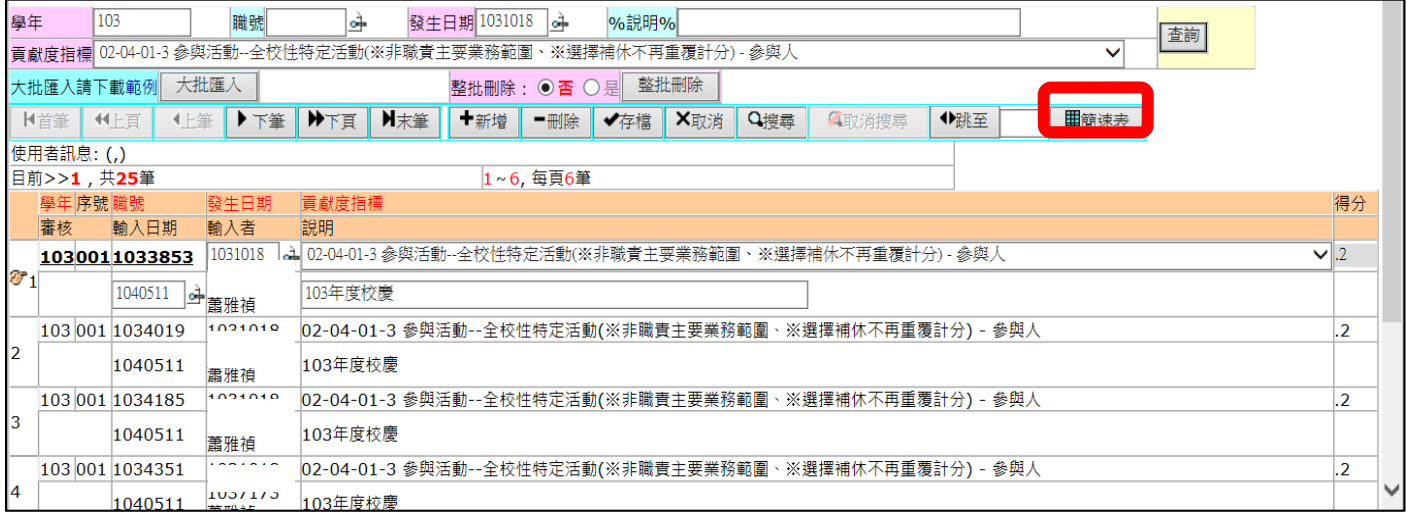

### Step3. 整批刪除(先點選"是")

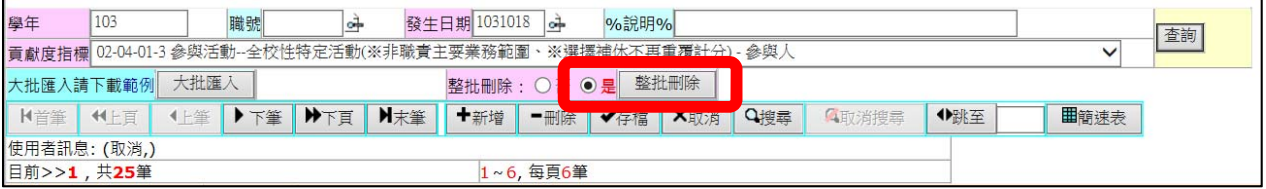

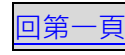